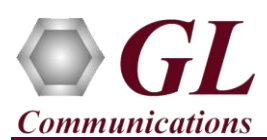

## **Quick Steps**

- After successful installation of **tScan16 T1/E1 Analyzer Hardware**, Connect the port #1 of T1/E1 to any of the Line RJ45c ports in the Breakout Box with help of a straight cable. Similarly, Cross-connect loopback cable to port #2 of T1/E1 to any of the Equipment RJ45c ports in the Breakout Box.
- For demonstration purposes we are using GL's tProbe™ T1/E1 device to transmit tone, which otherwise will be a DUT at the customer premises. For the setup, refer to the figure below.

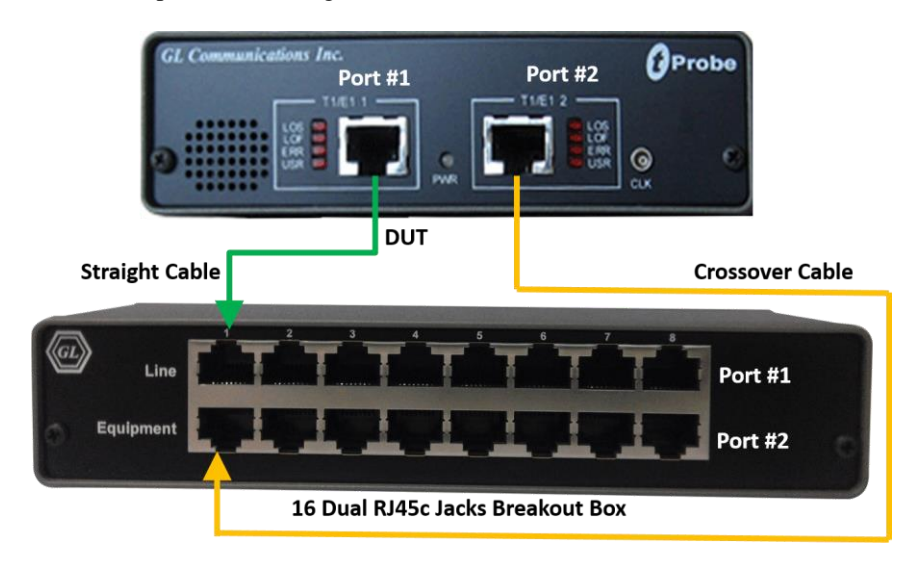

- Double-click on the **tScan16 T1/E1 Analyzer Hardware** ( $\mathbf{r} = \mathbf{r}$ ) shortcut icon on the Desktop, the application should come up.
- Set the Card settings for **Port #1** as shown below and click on **Set all Cards as selected** option to apply the same card settings on all available ports.

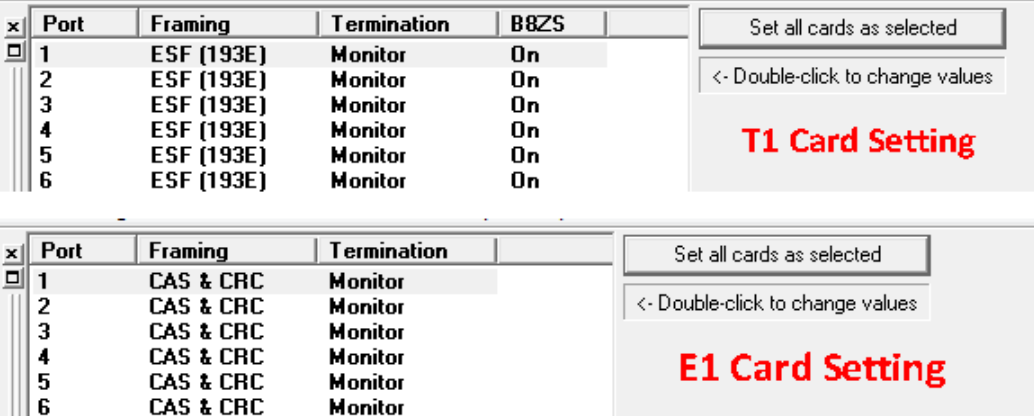

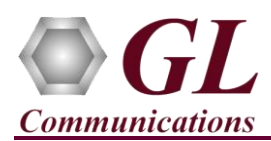

- Double-click on the **tProbe**™ **T1/E1 Analyzer** ( ) shortcut icon on the Desktop, the application should come up.
- In the **tProbe**™ **T1/E1 Analyzer**, from the main window, select **IntrusiveTest Transmit Tone** this will invoke Tx Tone application.
	- o On the **Tx Tone** application, select **Timeslots** tab and click on **Select All** to select all the timeslots. Similarly, click on **Device Selection** tab and make sure that **Card #1** is selected.
	- o Now, go back to the **Tx Tone** tab and make sure that under Tone Frequencies the 1st tone option is set to 1004 Hz and Tone Power Level dBm is set to -10 dBm.
	- o Click on **Send** to transmit tone.
- Now, in **tScan16**™ T1/E1 analyzer, select **Monitor** menu and click on any one of the monitoring applications like Byte Value, Binary Byte Value, Signaling Bits, Power Level
- Select **Card #1** to observe the tone being received on all the timeslots.
- Now, from the main GUI, select **Monitor**  $\rightarrow$ **Oscilloscope** to observe the received tone in graphical format. Set the Card number as **Card #2**, select the required timeslot, and set the Time Base to display the received tone frequency as required.

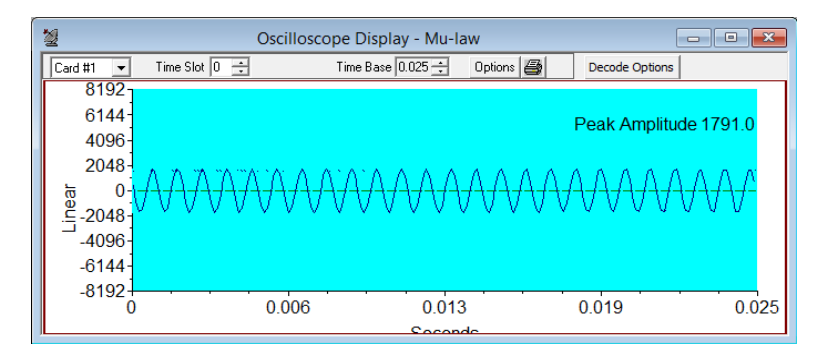

## **Troubleshoot**

If there are any problems while conducting the above test, please troubleshoot with the following steps:

- Check if the straight and loopback cables are connected properly.
- Check if the Card settings for **Termination** is set to **Monitor** mode for all the ports and click on **Reset** button to get the sync on both the ports.
- Follow the detailed instructions in the **tScan16**™ **T1/E1 Analyzer Installation Guide.**
- If you are still having issues or have any other related questions call GL Communications Inc. @ 301 670 4784

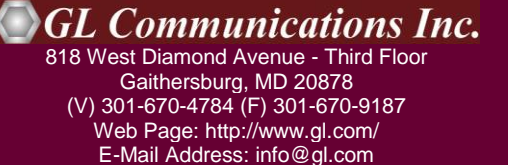